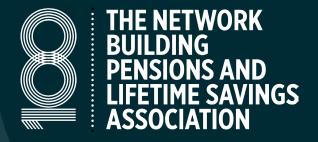

### EVENTS APP USER GUIDE

# PLSA CONFERENCES

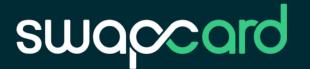

#### CONTENTS

Page 2 Download the app

Page 3-4 How to log in to the app

Page 5 Your profile in the app

Page 6 Networking and notifications

Page 7-8 Agenda and your personalised schedule

Page 9 Participating in sessions

Page 10 How to network

Page 11 How to send a connection request

Page 12 How to request a meeting

Page 13 Exhibitor and sponsor profiles

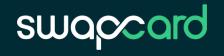

#### DOWNLOAD THE PLSA EVENTS APP

The complete, interactive, Al-powered guide to our conferences

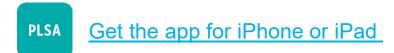

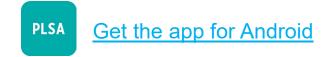

Or scan this QR code from your device:

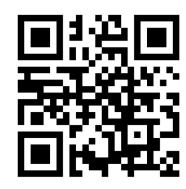

Click here for the web browser version: <a href="https://plsa.app.swapcard.com">https://plsa.app.swapcard.com</a>

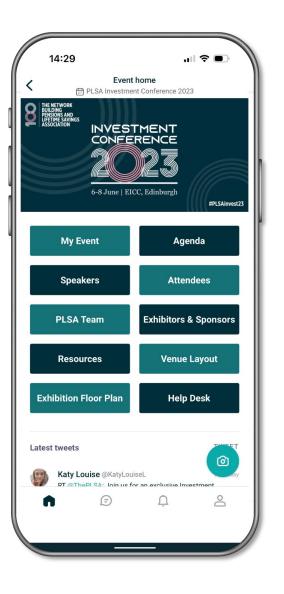

#### HOW TO LOG IN TO THE APP FOR THE FIRST TIME

Once registered for the event your Swapcard account for the PLSA Events app will be created by PLSA.

The app opens approx. two weeks prior to the conference. You will receive an email invite similar to the one on the right.

The **«Let's get started!»** button in the email will take you to the Swapcard platform and prompt you to create a password for your account.

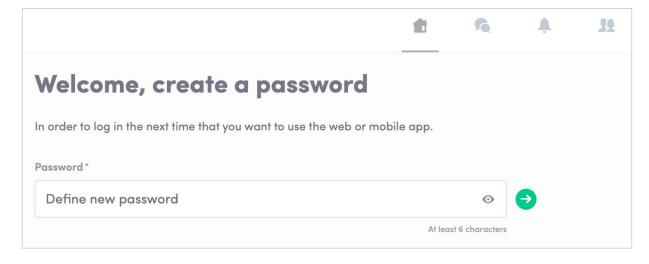

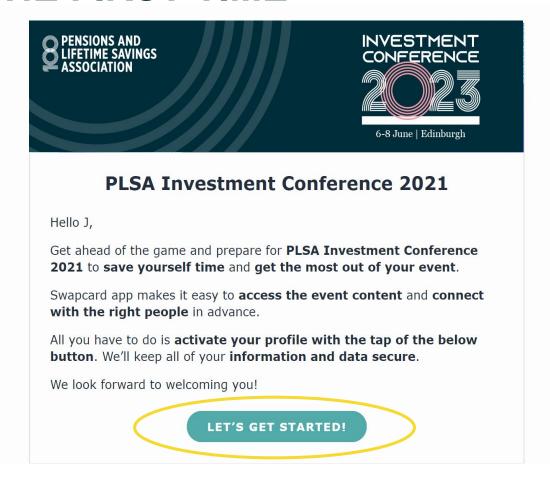

## HOW TO LOG IN TO THE EVENT IF YOU ALREADY HAVE A SWAPCARD ACCOUNT

Access your account at <a href="https://plsa.app.swapcard.com">https://plsa.app.swapcard.com</a>
Enter the email address you used to register for the previous event and the password you created for it.

Then click enter to connect.

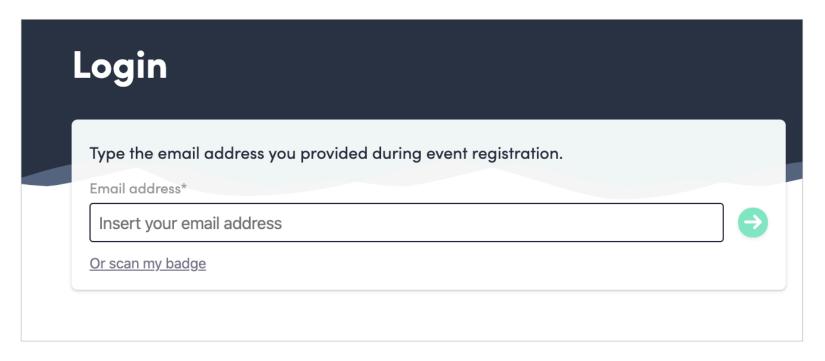

**Note:** If you have forgotten your password enter your email address then click on **Send me a magic link**. You'll receive in your mailbox an email to reset your password. If you need any help please contact <a href="mailto:support@swapcard.com">support@swapcard.com</a>

#### YOUR PROFILE

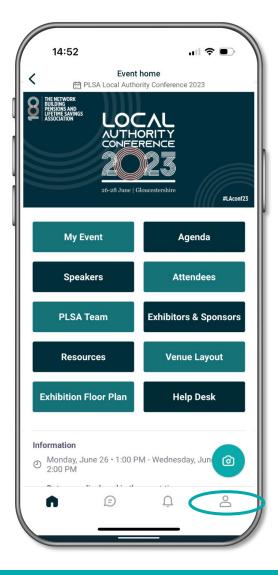

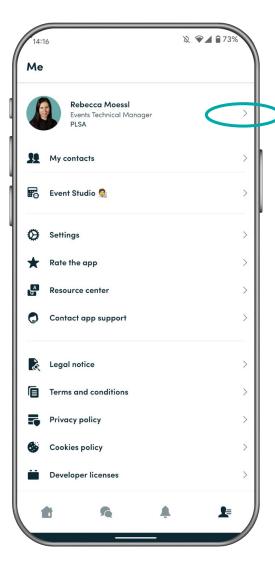

Your profile has been populated with the information you gave us.

We encourage you to add additional information which powers the Al and suggests connections and sessions for you.

- In the app click on the profile icon in the bottom right corner
- Then click on the arrow next to your name to edit the details

#### «My Event»

Add sessions from the agenda to your personalised schedule.

You can also schedule appointments and manage your meeting availability here.

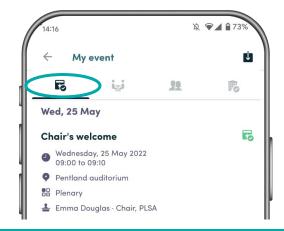

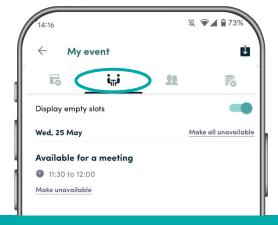

#### **NETWORKING AND NOTIFICATIONS**

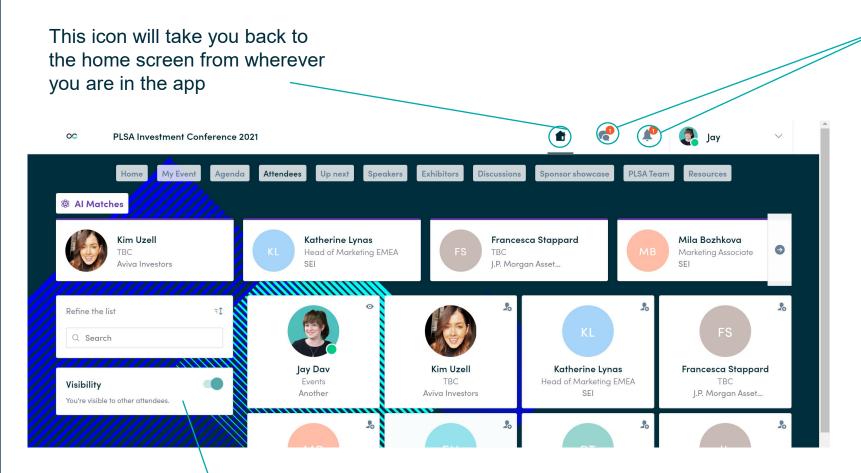

Click on these icons to access the message and notification centre. This is where you'll receive connection requests, notifications from the PLSA about the event, and meeting invitations and confirmations.

From the Attendee or Speaker pages you are able to switch your visibility on and off. To get the best experience of the event we advise you to keep this switched on.

#### **HOW DOES THE AGENDA WORK?**

Here you can filter the programme by session type

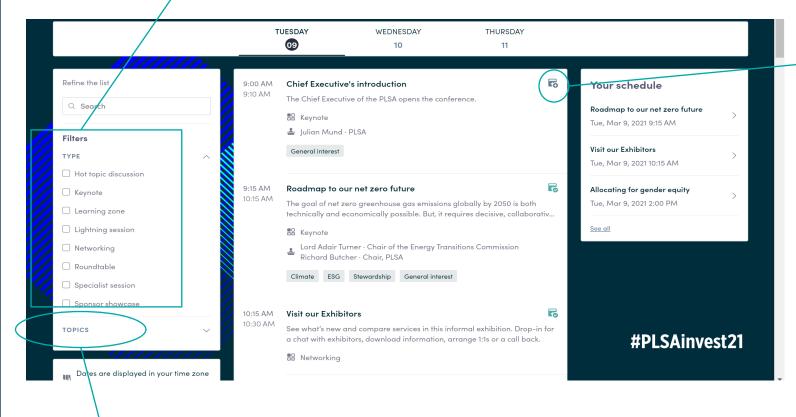

The **«Agenda»** tab displays the full programme. You access session details from this page by clicking in to the session listing.

You can easily register or add sessions to your personal schedule in **«My Event»** by clicking on this icon.

Please note that some sessions are restricted to certain attendee types. If a session isn't available to you this icon will not appear.

Masterclass sessions and roundtables are restricted to specific attendee groups.

Here you can filter by topic

#### YOUR PERSONAL SCHEDULE

From the **«My Event»** tab you access your own personal schedule. Here you will find the sessions you've added, sponsor profiles you've bookmarked, connections you've made and any meetings you have confirmed.

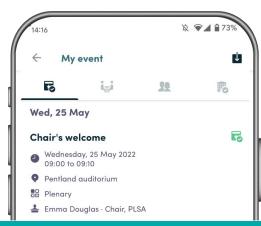

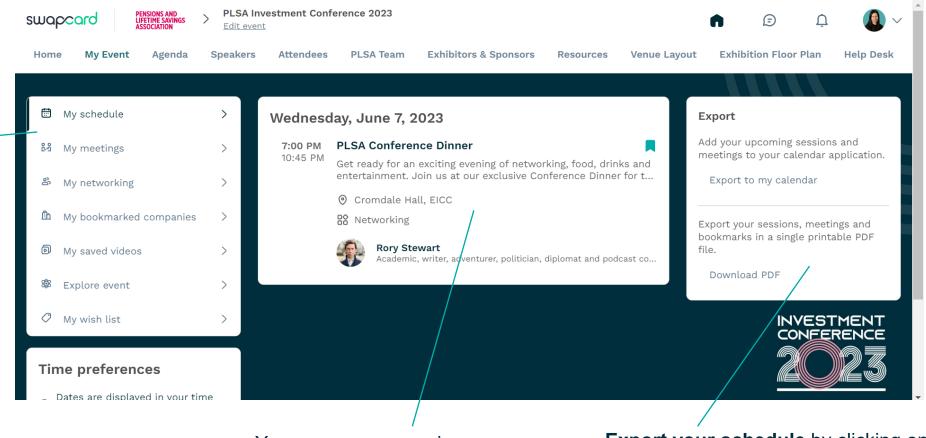

You can access session details from here by clicking in to the session listing.

**Export your schedule** by clicking on «EXPORT TO MY CALENDAR» or «DOWNLOAD PDF».

#### PARTICIPATING IN SESSIONS

You can submit questions, make comments and participate in polls within sessions via the app. The Live discussion box has three tabs: **Chat, Questions** and **Polls**. The discussion box is text-based.

#### **CHAT AND QUESTIONS**

When you type a question in the **Questions** tab it automatically posts in the **Chat** tab too.

Click on the three dots next to a **question** in the Chat tab for the option to reply, copy or open the profile of the attendee that asked the question.

Click on the three dots next to a **chat message** and you get the same three options but also you can add a reaction.

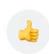

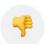

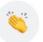

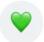

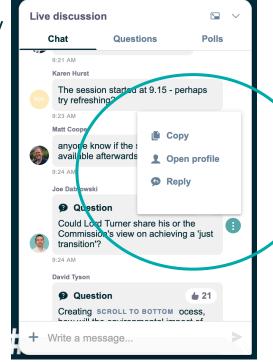

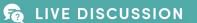

You can **upvote** questions so the chair will know the questions you are are most keen to hear answered.

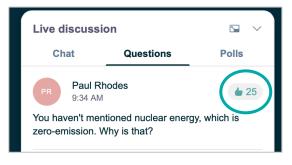

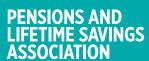

#### **HOW TO NETWORK**

From the event home page, you can access the **Attendees**, **PLSA Team** and **Speakers** lists.

From these lists you can identify people that you'd like to connect with. You can then send a connection request and organise to meet them at the conference.

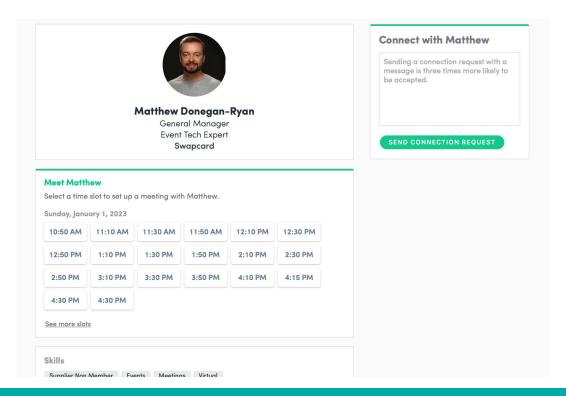

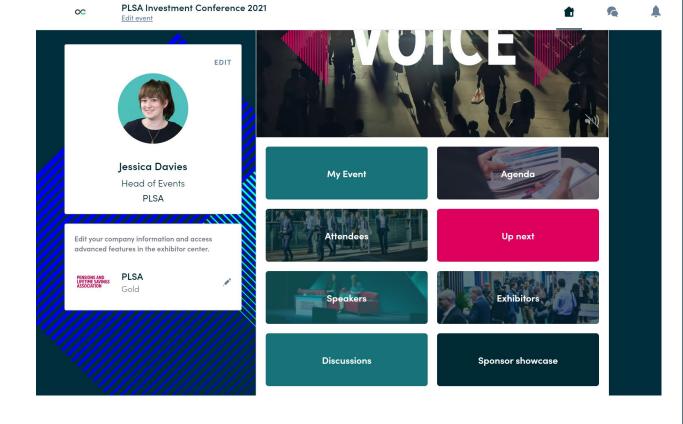

You will see time slots on people's profiles. You should click on a time that you would like to meet with them and send the meeting request.

You can manage your own availability from the **«My Event»** tab and then **«My meetings»** button

#### **HOW TO MAKE A CONNECTION REQUEST**

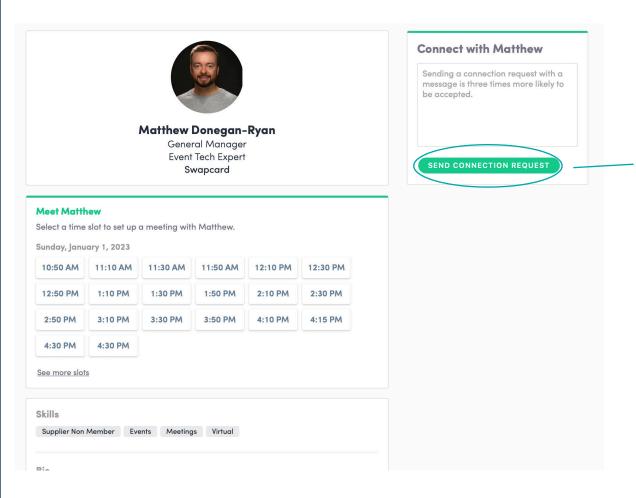

To send a connection request to a person, go to their profile (via the list of attendees, speakers, or a company profile) and click on **«SEND CONNECTION REQUEST».** 

**Tip:** We encourage you to write a message before sending your connection request to introduce yourself and explain the reason for your request.

You will be able to find all the people you have connected via the **«My Event»** tab and clicking on **«My networking»** 

#### **HOW TO REQUEST A MEETING**

**Step 1:** Go to a person's profile – you can access via the **«Attendees»**, **«Speakers»** or **«Sponsors»** tab.

**Step 2:** Click on one of the suggested meeting slots. If you want to see other slots, click on **«See more slots»**.

**Step 3:** After selecting a slot, write a message to the person you want to meet. Once done, click on **«SEND MEETING REQUEST»**.

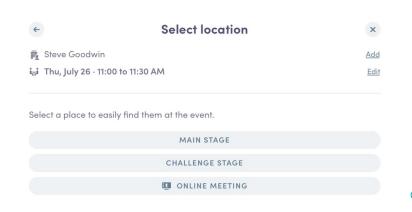

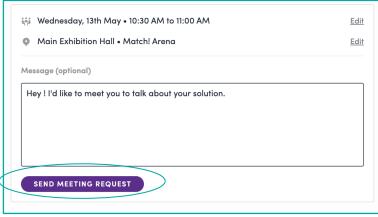

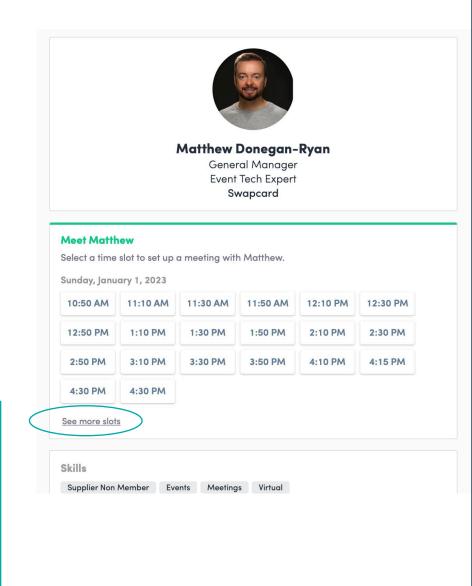

#### HOW TO INTERACT WITH EXHIBITOR AND SPONSOR PROFILES

You can bookmark a profile so you can easily access it from your **«My Event»** tab under **«My bookmarked companies»** 

You can see who is associated with an exhibitor or sponsor at the bottom of their profile page

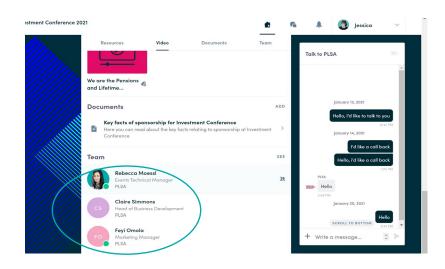

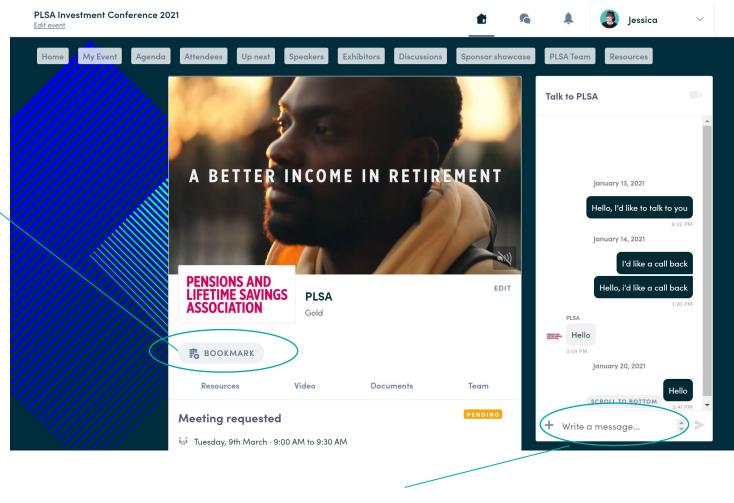

If you have questions for them you can submit them here. The chat box is only visible to you and the sponsor.

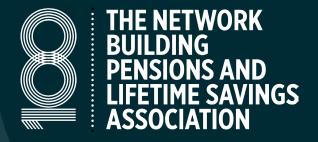

### EVENTS APP USER GUIDE

# PLSA CONFERENCES

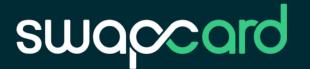